# Monitor Dell UltraSharp U2718Q Guia do usuário

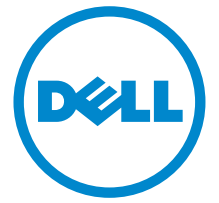

Model: U2718Q Modelo regulatório: U2718Qb

# Nota, Aviso e Alerta

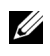

**NOTA:** Uma NOTA indica uma informação importante que o orienta como melhor usar o computador.

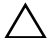

 $\triangle$  AVISO: Um AVISO indica dano potencial ao hardware ou perda de dados se as instruções não forem seguidas.

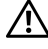

 $\bigwedge$  ALERTA: Um ALERTA indica dano de propriedade, ferimento pessoal ou morte em potencial.

2019 - 04 Rev. A02

\_\_\_\_\_\_\_\_\_\_\_\_\_\_\_\_\_\_\_\_

Copyright © 2017-2019 Dell Inc. Todos os direitos reservados.

Este produto é protegido por leis de propriedade intelectual e de direitos autorais dos EUA e internacionais. Dell<sup>TM</sup> e o logotipo Dell são marcas registradas da Dell Inc. nos Estados Unidos e/ou outras jurisdições. Todas as outras marcas e nomes aqui mencionados podem ser marcas registradas de suas respectivas empresas.

# Conteúdo

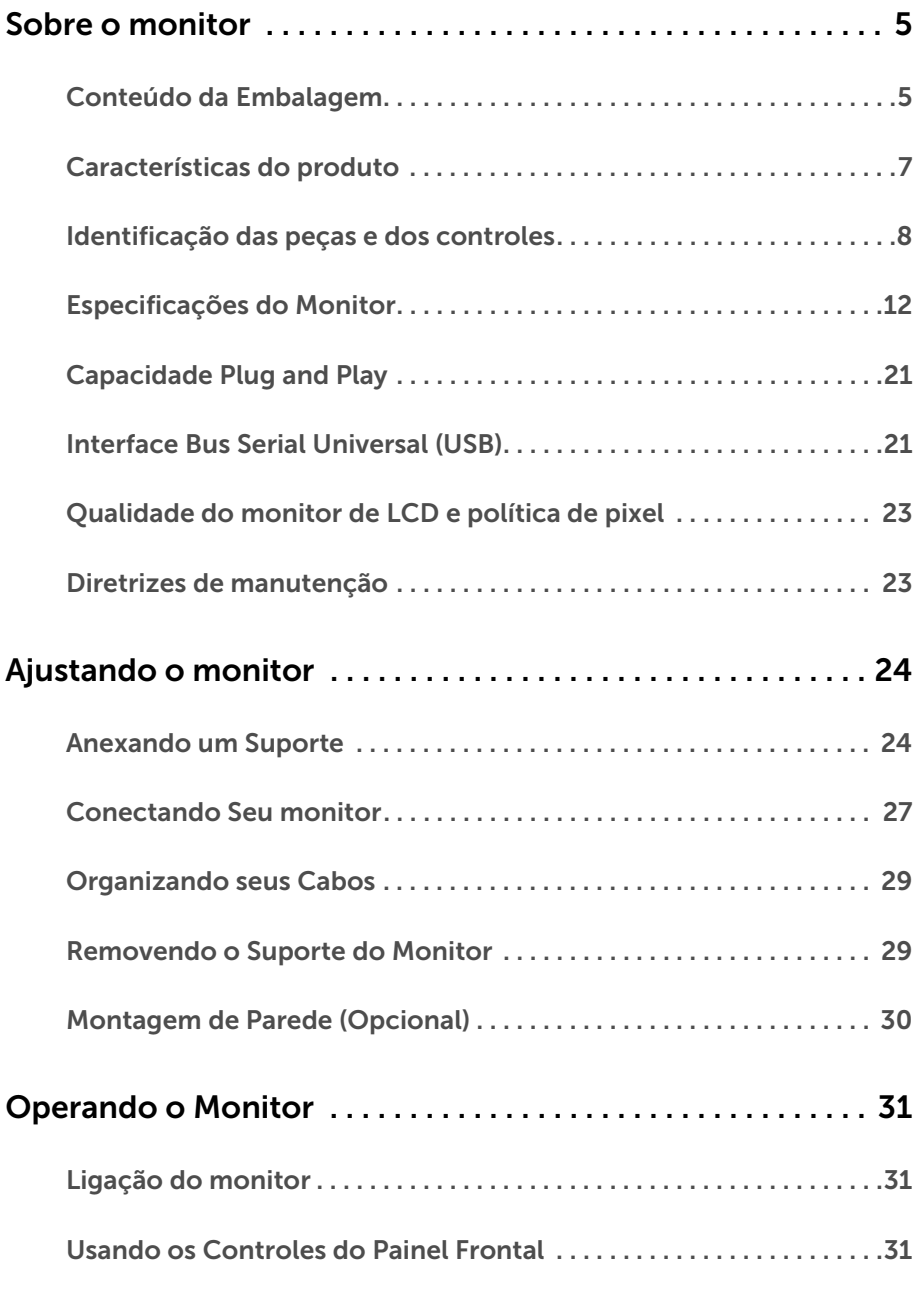

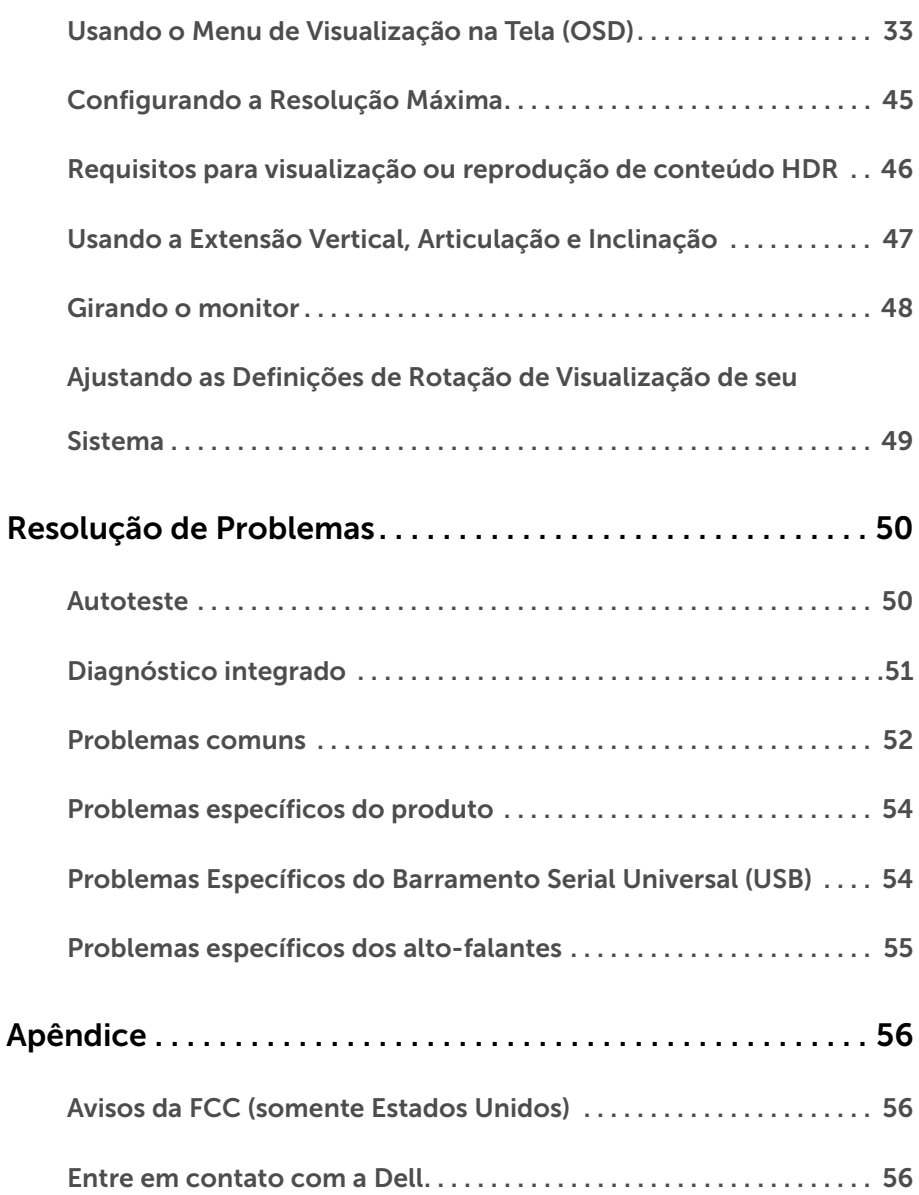

# <span id="page-4-1"></span><span id="page-4-0"></span>Conteúdo da Embalagem

O monitor é fornecido com os componentes mostrados abaixo. Certifique-se de ter recebido todos os componentes e [Entre em contato com a Dell](#page-55-3) se algo estiver faltando.

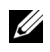

NOTA: Alguns itens podem ser opcionais e não serão enviados com seu Monitor. Alguns recursos ou mídia podem não estar disponíveis em certos países.

NOTA: Para configurar um suporte, veja o guia de configuração para instruções.

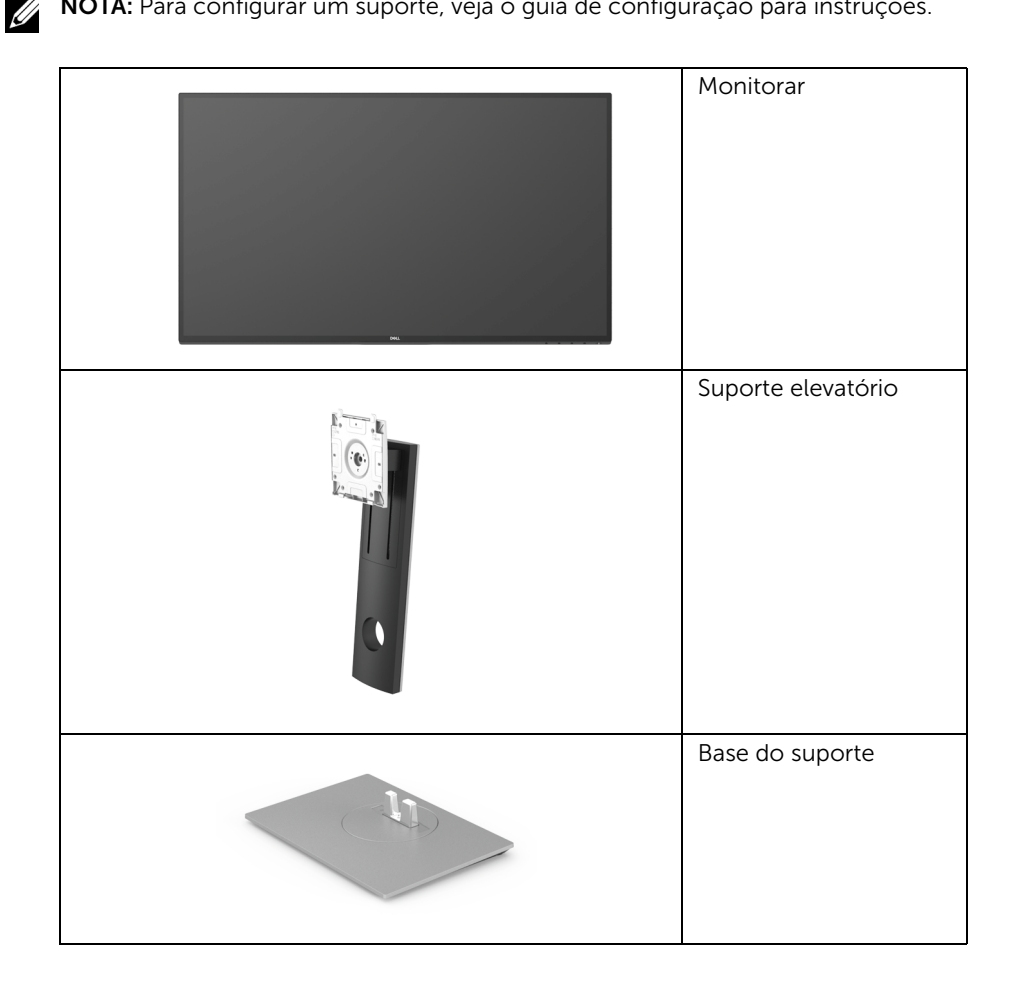

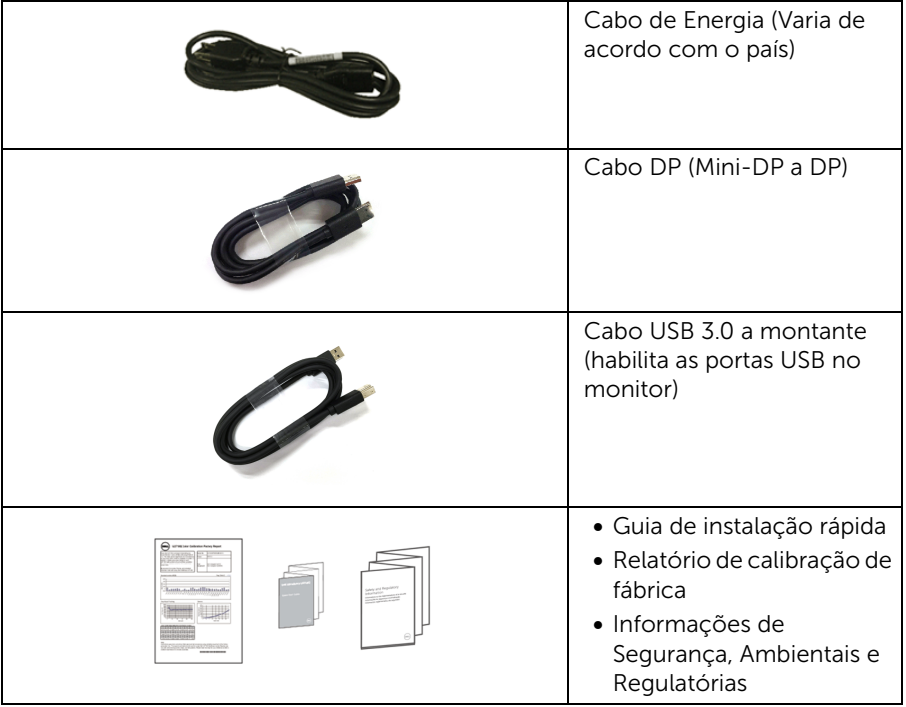

# <span id="page-6-0"></span>Características do produto

O monitor de painel plano Dell U2718Q tem matriz ativa, Transistor de filme fino (TFT), Mostrador de cristal líquido (LCD) e luz de fundo de LED. As características do motor são as seguintes:

- Tela com área visível de 68,47 cm (27 polegadas) (Medida diagonalmente). Resolução de 3840 x 2160 (16:9) mais suporte para tela cheia para resoluções mais baixas.
- Amplo ângulo de visualização para permitir visualizar estando sentado ou de pé.
- Ajustes de inclinação, giro, extensão vertical e rotação.
- A moldura ultrafina minimiza a folga com o uso de vários monitores, possibilitando um ajuste mais fácil com uma experiência elegante de visualização.
- Suporte removível e furos de fixação de 100 mm padrão VESA™ (Video Electronics Standards Association) para soluções de montagem flexíveis.
- Recurso plug and play, se suportado pelo seu sistema.
- Gama de cores de 99,9% sRGB com um Delta médio de E < 2.
- HDR compatível com HDMI 2.0a.
- A conectividade digital e extensiva com DP, mDP, HDMI e USB 3.0 protege seu monitor contra obsolescência.
- Ajuste por sistema de exibição em tela (OSD) para fácil configuração e otimização da tela.
- Ranhura de trava de segurança.
- Trava do suporte.
- Potência em espera de 0,3 W quando no modo de suspensão.
- Otimiza o conforto para os olhos com uma tela sem cintilação.
- NOTA: Os possíveis efeitos de longo prazo da emissão de luz azul do monitor podem ser danos aos olhos, incluindo fadiga ocular e cansaço visual digital. O recurso ComfortView foi projetado para reduzir a quantidade de luz azul emitida do monitor para otimizar o conforto ocular.

# <span id="page-7-0"></span>Identificação das peças e dos controles

### Vista Frontal

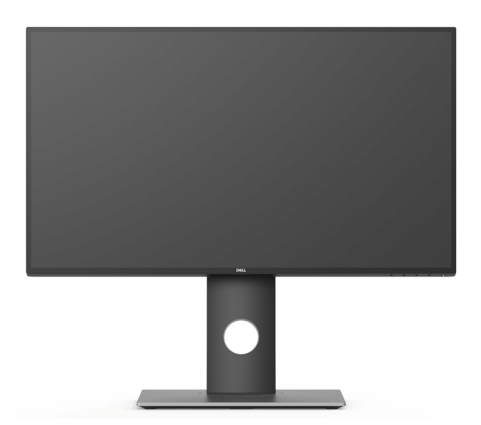

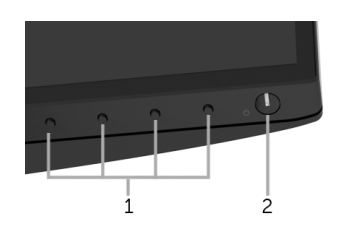

#### Controles do painel frontal

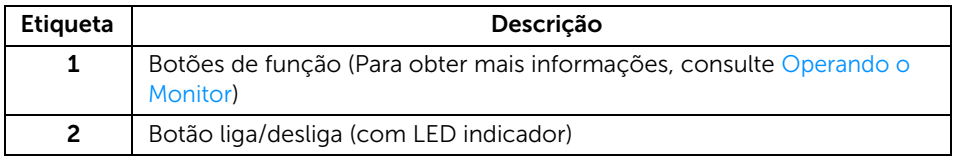

# Vista posterior

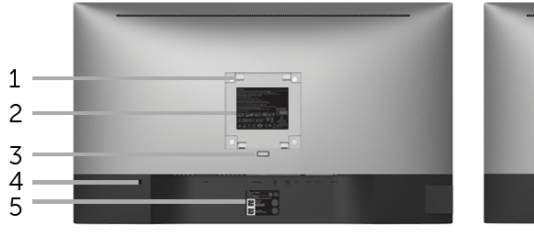

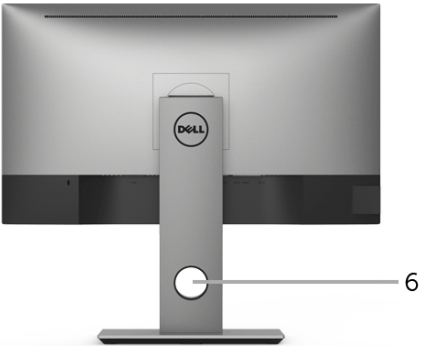

#### Vista posterior com o suporte para monitor

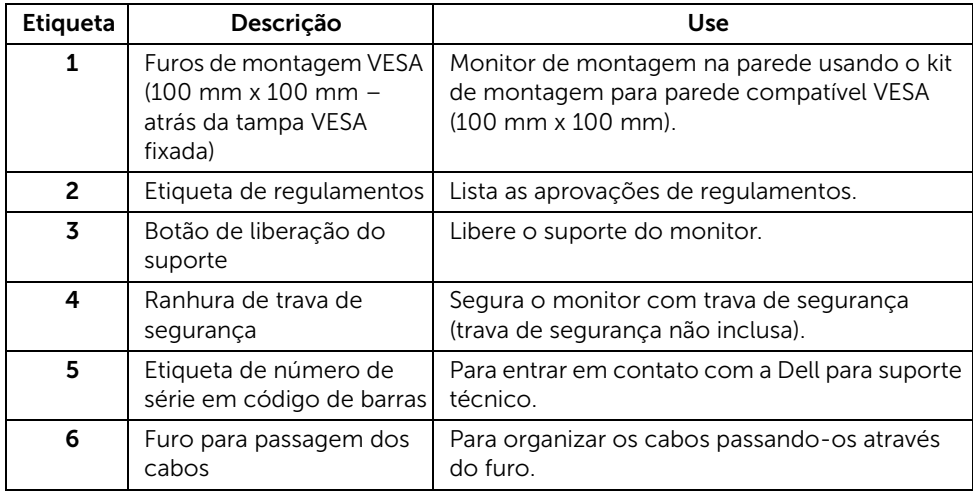

#### Vista Lateral

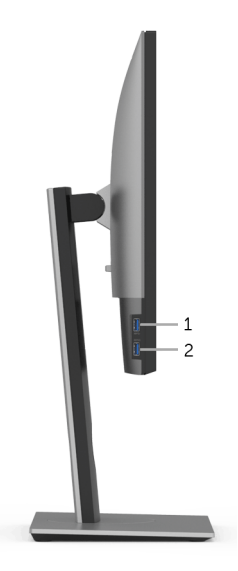

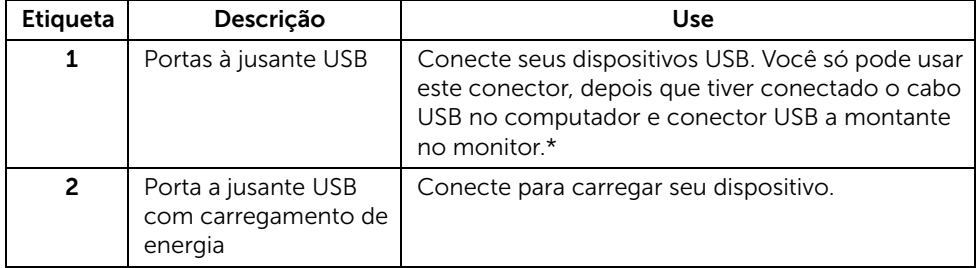

\* Para evitar interferência do sinal, quando um dispositivo USB sem fio for conectado a uma porta USB a jusante, NÃO é recomendado conectar nenhum outro dispositivo USB na(s) porta(s) adjacente(s).

### Vista inferior

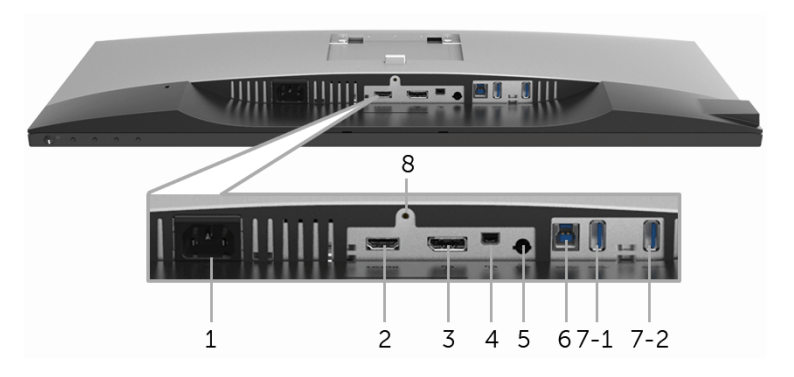

Vista de baixo sem o suporte do monitor

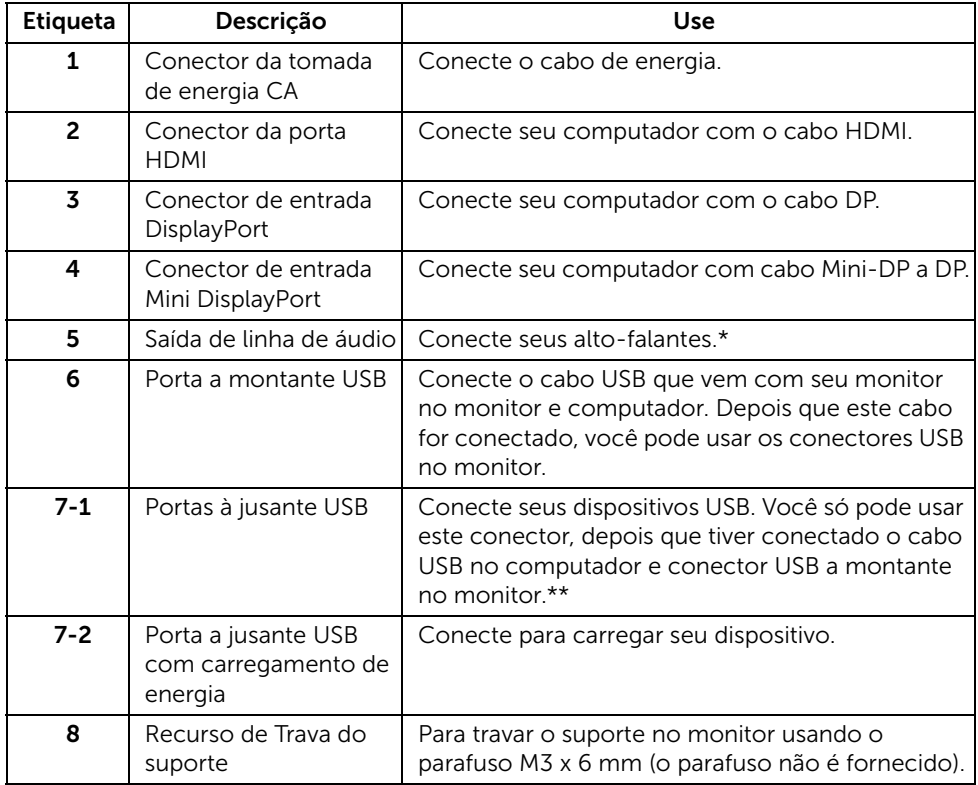

\* O uso do fone de ouvido não é suportado para o conector de saída da linha de áudio.

\*\* Para evitar interferência do sinal, quando um dispositivo USB sem fio for conectado a uma porta USB a jusante, NÃO é recomendado conectar nenhum outro dispositivo USB na(s) porta(s) adjacente(s).

# <span id="page-11-1"></span><span id="page-11-0"></span>Especificações do Monitor

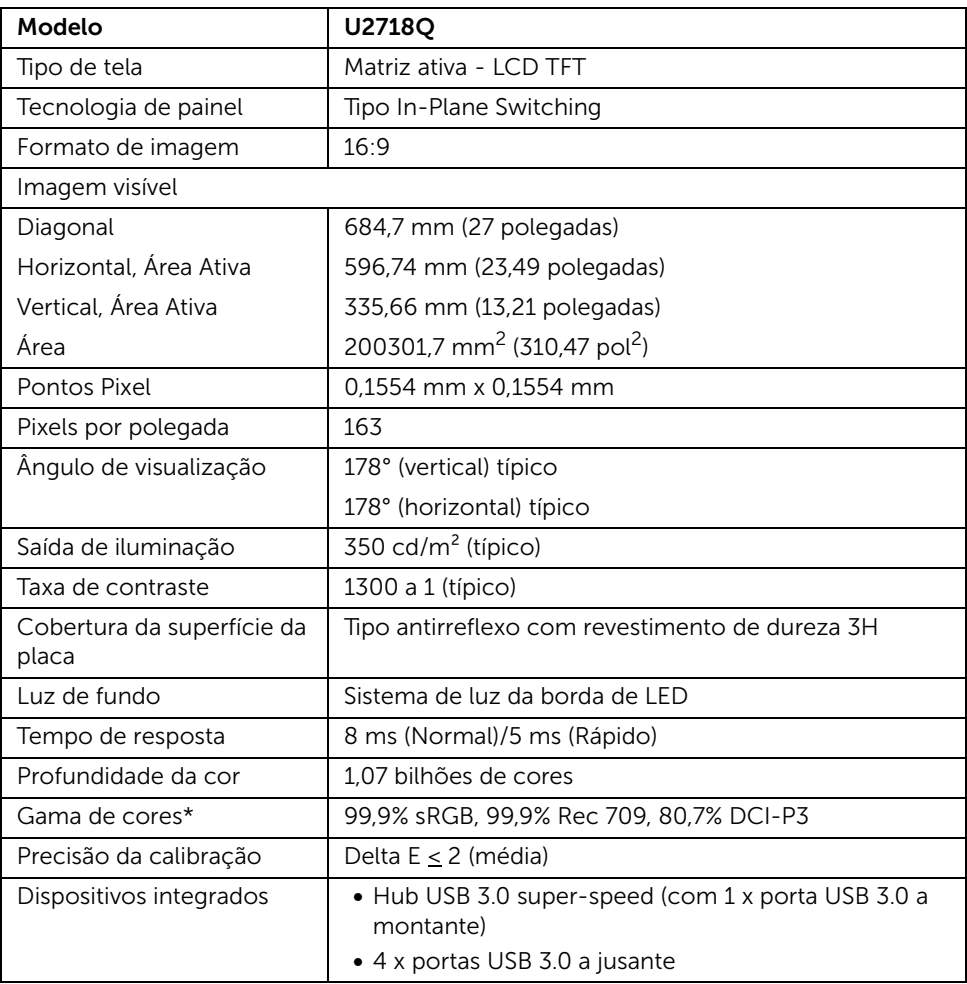

### Especificações do painel plano

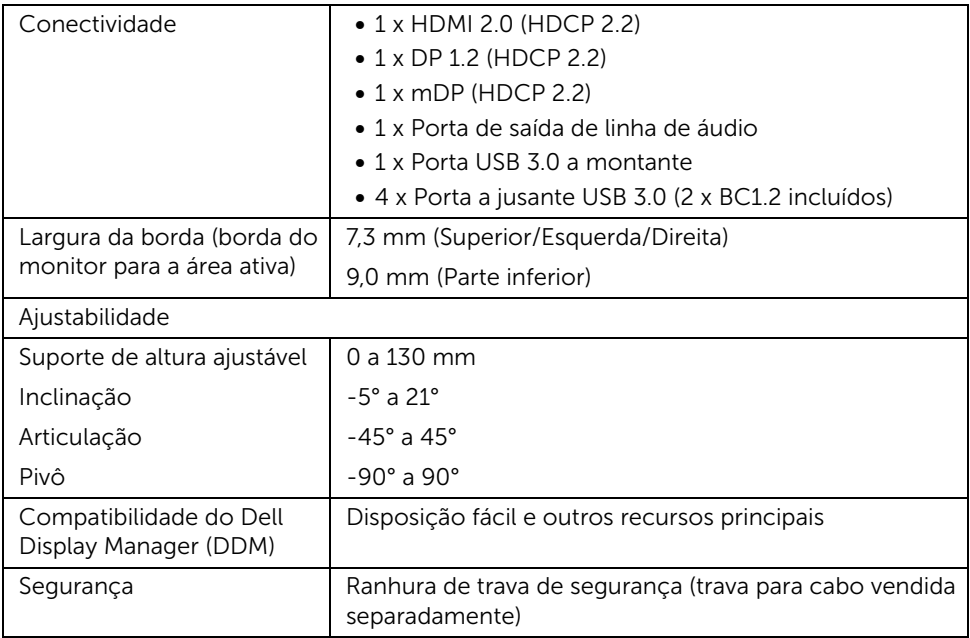

\* Somente no painel nativo, com a predefinição Modo Personalizado.

### Especificações da Resolução

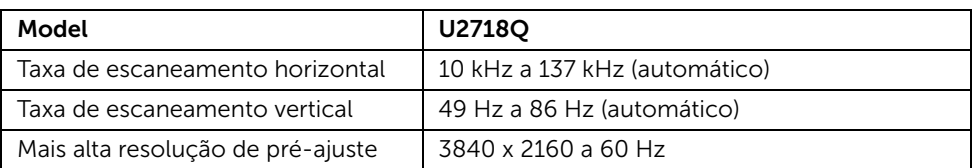

### Modos de vídeo suportados

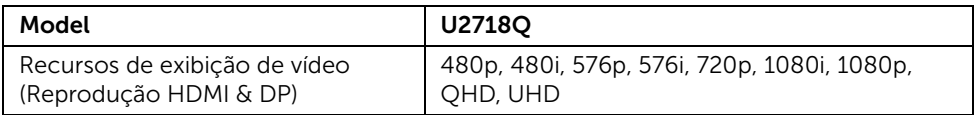

### Modos de Visualização Pré-ajustadas

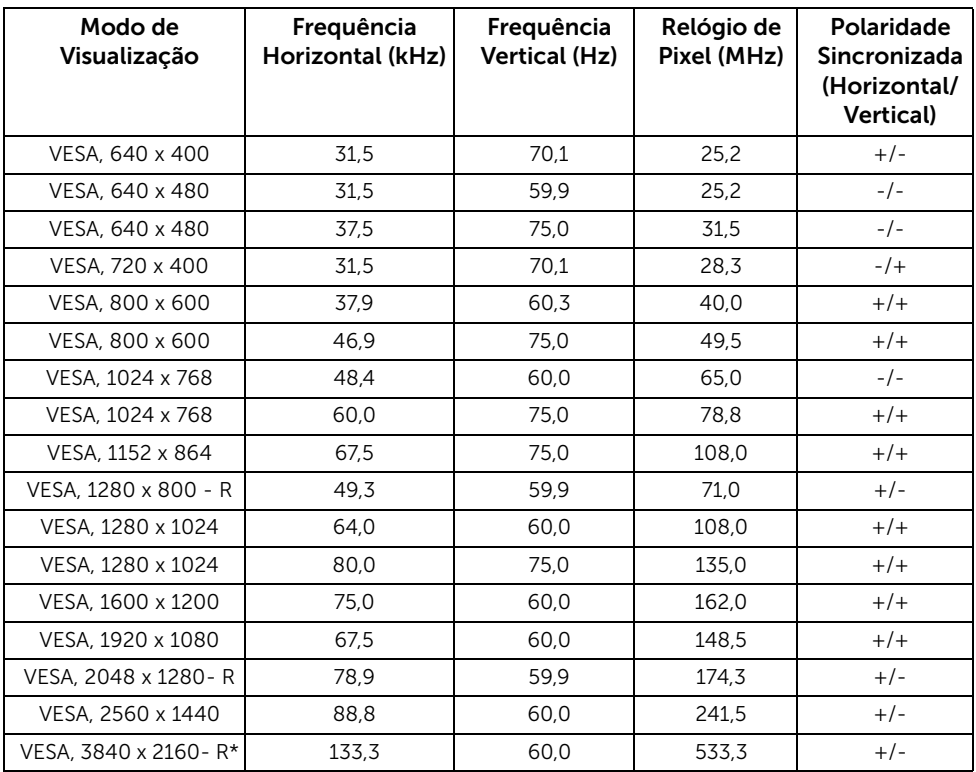

\* Exige uma placa de vídeo que suporte HDMI 2.0.

### Especificações elétricas

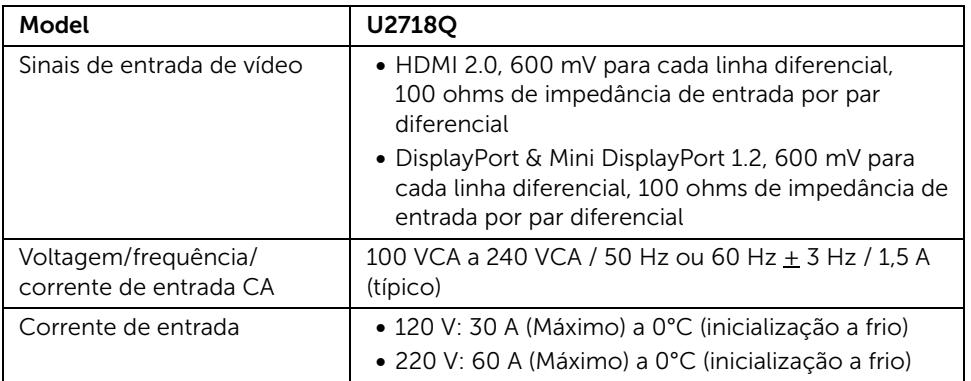

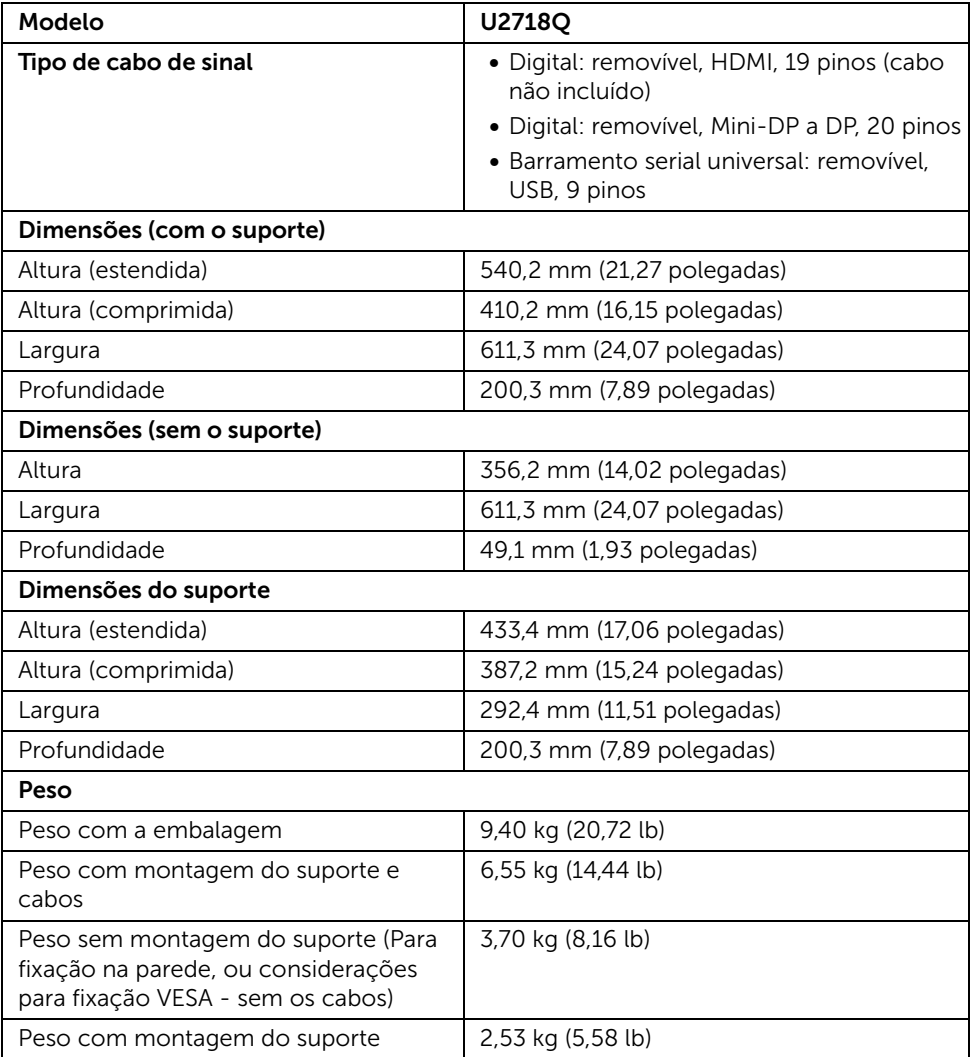

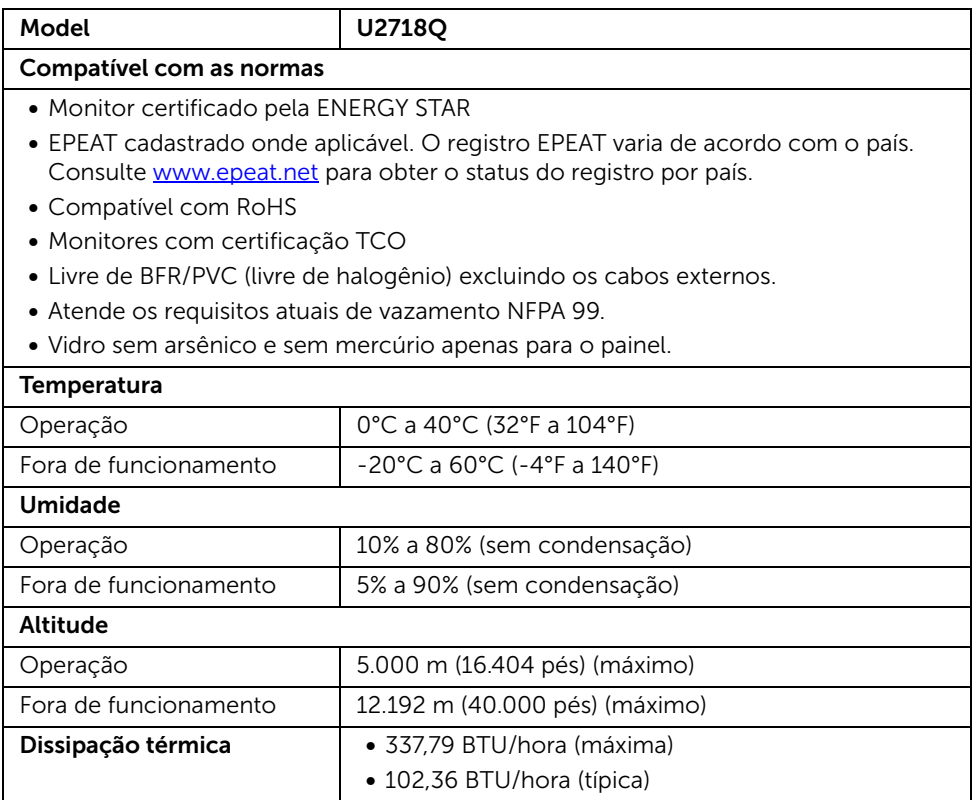

### <span id="page-15-0"></span>Modos de Gerenciamento de Energia

Se você possui uma cartão de vídeo ou software compatível com o padrão DPM™ da VESA instalado no computador, o monitor pode reduzir automaticamente o consumo de energia quando não estiver em uso. Chama-se *Modo de Economia de Energia*\*. Se o computador detectar algum sinal do teclado, mouse ou de outros dispositivos de entrada, o monitor voltará a funcionar automaticamente. A tabela seguinte mostra o consumo de energia e sinaliza esta característica de economia de energia automática.

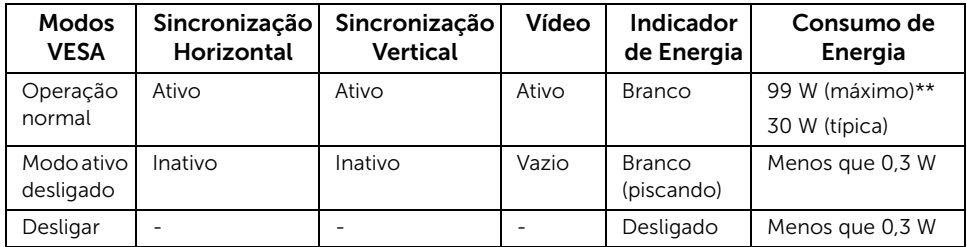

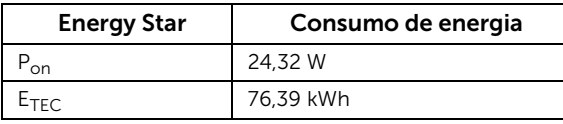

O OSD será a única função no modo de operação normal. Quando qualquer botão é pressionado no modo Ativo-desligado, a seguinte mensagem será exibida:

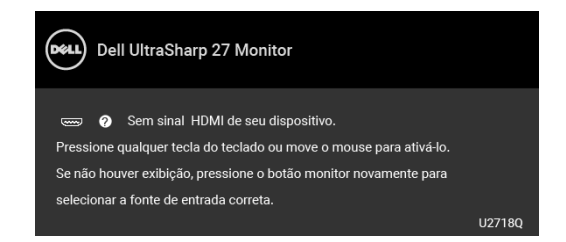

Ativar o computador e o monitor para obter o acesso ao OSD.

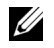

NOTA: A mensagem pode ser ligeiramente diferente dependendo do sinal de entrada conectado.

NOTA: Este monitor é certificado pela ENERGY STAR.

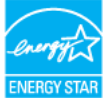

**B**<br>MOTA:

P<sub>on</sub>: Consumo de Energia do modo ligado como definido na versão 7.0 do Energy Star.

E<sub>TEC</sub>: Consumo total de energia em kWh conforme definido na versão 7.0 do Energy Star.

\* Consumo de energia zero em modo DESLIGADO só pode ser alcançado desconectando o cabo principal do monitor.

\*\* Máximo consumo de energia é medido em estado de luminância max, USB e ativo.

Este documento é apenas informativo e reflete o desempenho em laboratório. Seu produto pode ter desempenho diferente, dependendo do software, componentes e periféricos que você encomendou e a empresa não tem nenhuma obrigação de atualizar tais informações. Consequentemente, o cliente não deve contar com essas informações ao tomar decisões sobre tolerâncias elétricas ou de outro modo. Não há nenhuma garantia expressa ou implícita quanto à precisão ou integralidade.

### Atribuição de Pinos

#### Conector DisplayPort

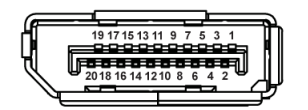

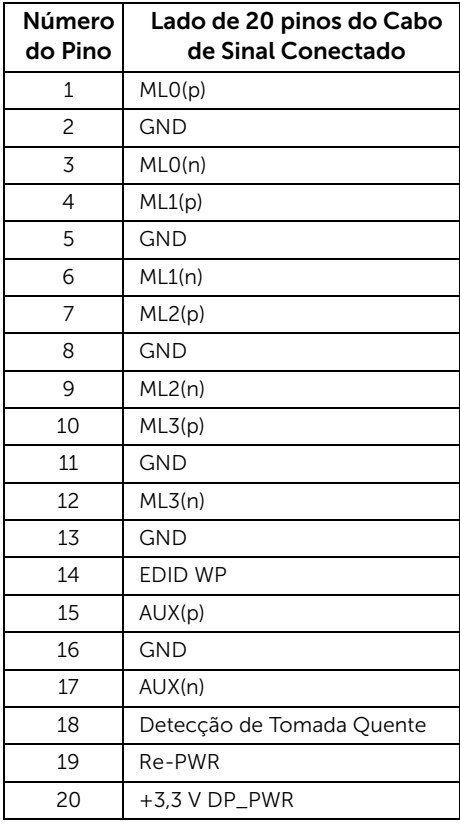

#### Conector Mini DisplayPort

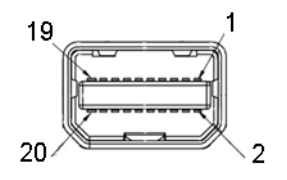

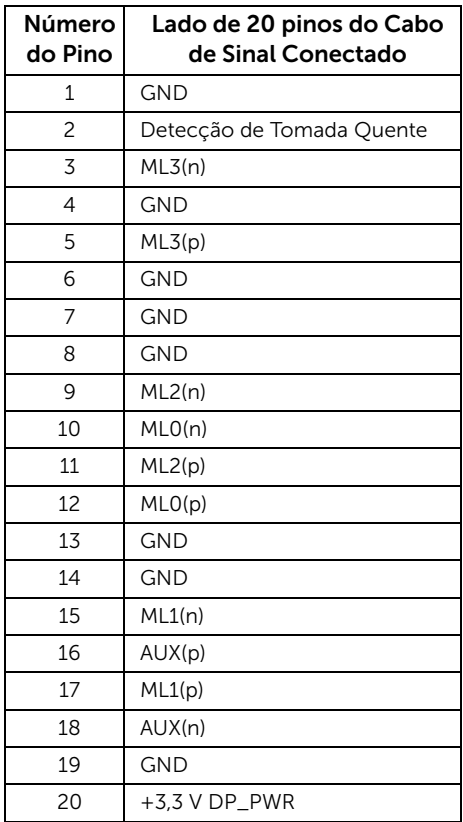

#### Conector HDMI

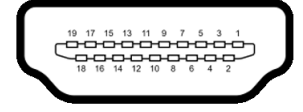

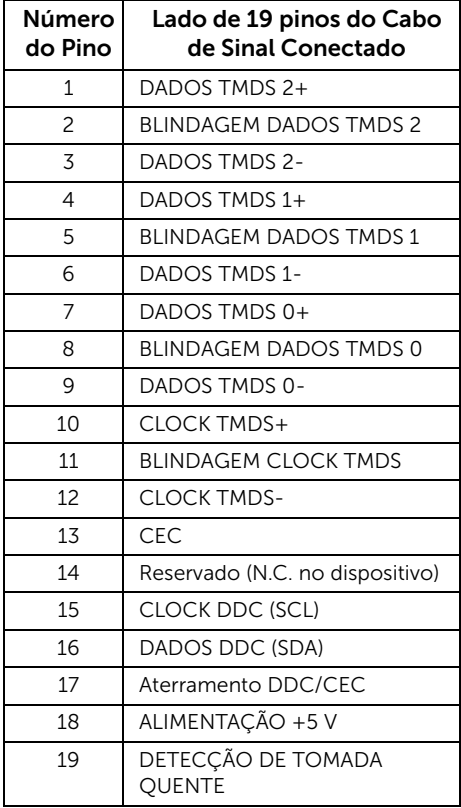

# <span id="page-20-0"></span>Capacidade Plug and Play

Você pode instalar o monitor em qualquer sistema compatível Plug and Play. O monitor fornece automaticamente o sistema do computador com seu Dado de Identificação de Visualização Estendida (EDID) utilizando os protocolos de Canal de Dados de Visualização (DDC) para que o sistema possa se configurar e melhorar os ajustes do monitor. A maioria das instalações de monitor é automática; se desejar, é possível selecionar configurações diferentes. Para mais informações sobre como alterar as configurações do monitor, consulte [Operando o Monitor](#page-30-3).

# <span id="page-20-1"></span>Interface Bus Serial Universal (USB)

Esta seção lhe dá informações sobre as portas USB que estão disponíveis no monitor.

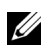

NOTA: Este monitor é compatível com Super-Speed USB 3.0.

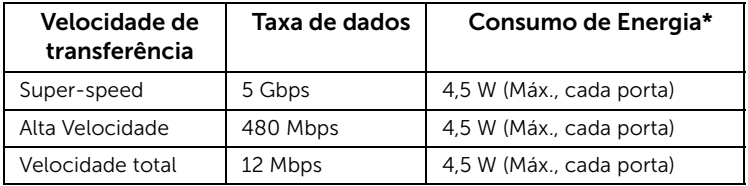

\* Até 2 A na porta de jusante USB (porta com ícone de bateria  $\mathcal{S} \epsilon$ in) com dispositivo de conformidade BC1.2 ou dispositivos USB normais.

### Conector USB a montante

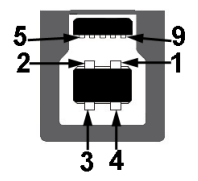

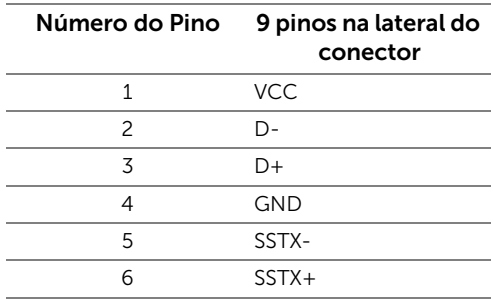

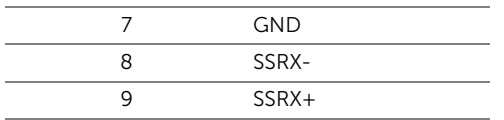

#### Conector USB Jusante

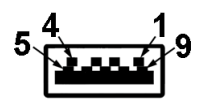

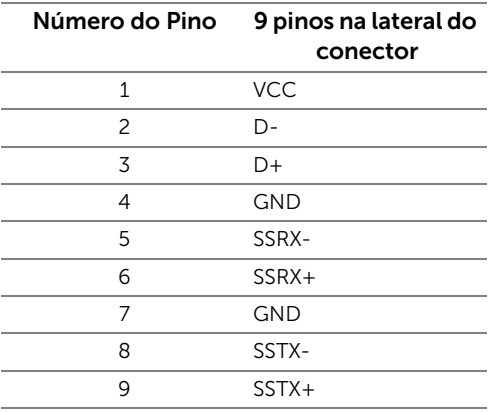

### Portas USB

- 1 x USB 3.0 a montante parte inferior
- 2 x USB 2.0 a jusante parte inferior
- 2 x USB 3.0 a jusante lateral
- Porta de carregamento de energia a porta com o ícone de bateria  $S\rightarrow$  , suporta o carregamento de corrente rápido se o dispositivo for compatível com  $BC1.2$

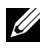

NOTA: A funcionalidade do USB 3.0 necessita de um computador com capacidade para USB 3.0.

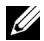

NOTA: A interface USB do monitor trabalha apenas quando o monitor está ligado ou em modo de economia de energia. Se você desligar o monitor e depois ligá-lo, os periféricos anexados podem levar alguns segundos para voltar ao funcionamento normal.

# <span id="page-22-0"></span>Qualidade do monitor de LCD e política de pixel

Durante o processo de fabricação do Monitor LCD, é comum que um ou mais pixels se tornem fixos em um estado imutável, que é difícil de ver e não afeta a qualidade de visualização ou capacidade de uso. Para obter mais informações sobre a Política de Pixels e Qualidade do Monitor, consulte o site de Suporte da Dell em: <http://www.dell.com/support/monitors>.

# <span id="page-22-1"></span>Diretrizes de manutenção

### Limpando Seu Monitor

AVISO: Leia e siga as [Instruções de segurança](#page-55-4) antes de limpar o monitor.

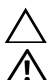

ALERTA: Antes de limpar o monitor, retire o cabo de energia do monitor da saída elétrica.

Para as melhores práticas, siga as instruções na lista abaixo ao desembalar, limpar, ou manusear o monitor:

- Para limpar sua tela anti-estática, passe gentilmente com um pano limpo e macio com água. Se possível, utilize um tecido de limpar telas especiais ou solução apropriada para cobertura anti-estática. Não utilize benzina, tiner, amônia, limpadores abrasivos ou ar comprimido.
- Use um pano levemente umedecido com água morna para limpar o monitor. Evite usar detergente porque alguns tipos deixam um filme esbranquiçado no monitor.
- Se observar a presença de um pó branco ao desembalar o monitor, limpe-o com um pano.
- Manuseie o monitor com cuidado porque o monitor de cor escura pode ser arranhado e mostrar marcas de riscos brancos mais que um monitor de cor clara.
- Para manter a melhor qualidade de imagem do monitor, use um protetor de tela que se altere dinamicamente e desligue o monitor quando não estiver em uso.

# <span id="page-23-1"></span><span id="page-23-0"></span>Anexando um Suporte

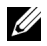

NOTA: O suporte é destacado quando o monitor é embarcado na fábrica.

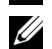

NOTA: Isso é aplicável para um monitor com um suporte. Quando for comprado qualquer outro suporte, consulte o guia de configuração do suporte correspondente para obter instruções.

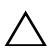

#### AVISO: Não remova o monitor da embalagem antes de fixar o suporte.

Para fixar o suporte do monitor:

- 1 Siga as instruções das abas da caixa para remover o suporte da almofada superior que o fixa.
- 2 Insira os blocos da base do suporte totalmente no slot do suporte.
- 3 Levante o manípulo do parafuso e gire o parafuso no sentido horário.
- 4 Após apertar totalmente o parafuso, dobre o manípulo do parafuso para dentro do rebaixo.

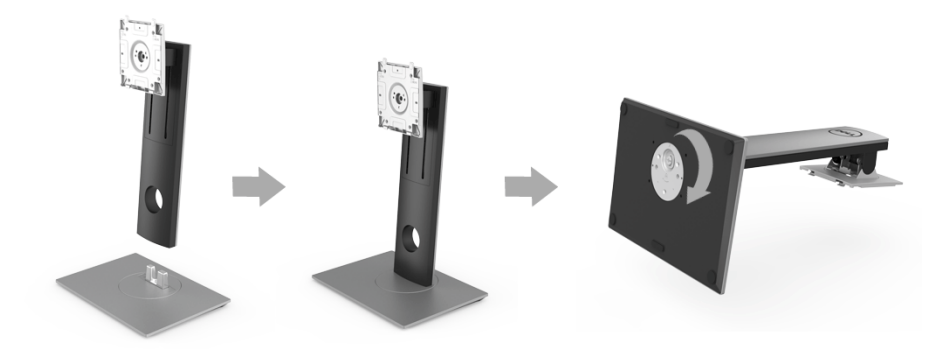

5 Levante a tampa, conforme exibido, para expor a área VESA para a montagem do suporte.

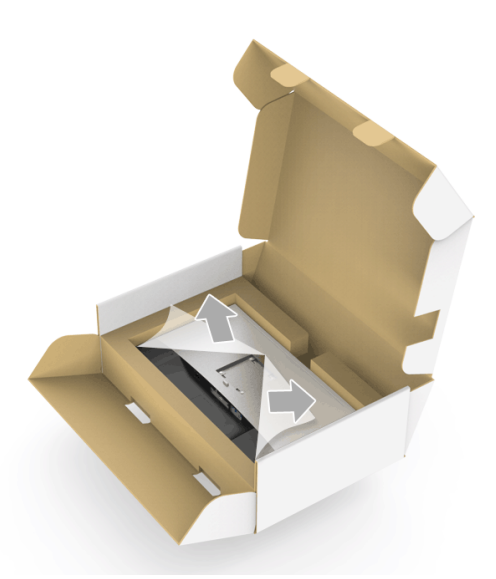

- **6** Fixe o conjunto do suporte no monitor.
	- a Encaixe as ranhuras na parte posterior do monitor com os dois pinos na parte superior do suporte.
	- **b** Pressione o suporte até que ele fique encaixado no lugar.

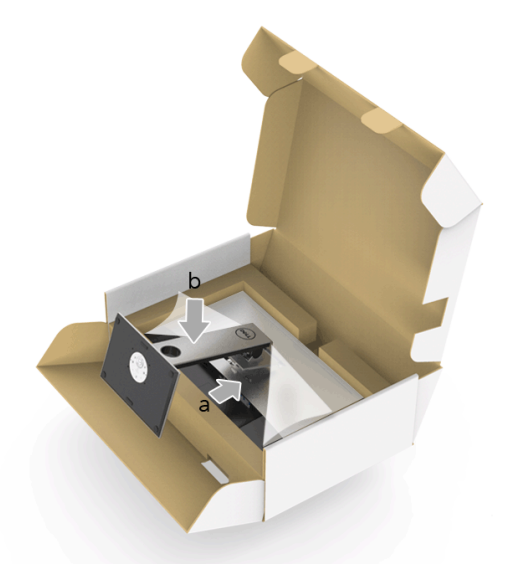

- 7 Coloque o monitor na vertical.
	- a Deslize uma mão na área do recorte na almofada inferior e use a outra mão para segurar o suporte.
	- b Levante o monitor cuidadosamente para impedir que ele escorregue ou caia.
	- AVISO: Não pressione a tela do painel quando levantar o monitor.

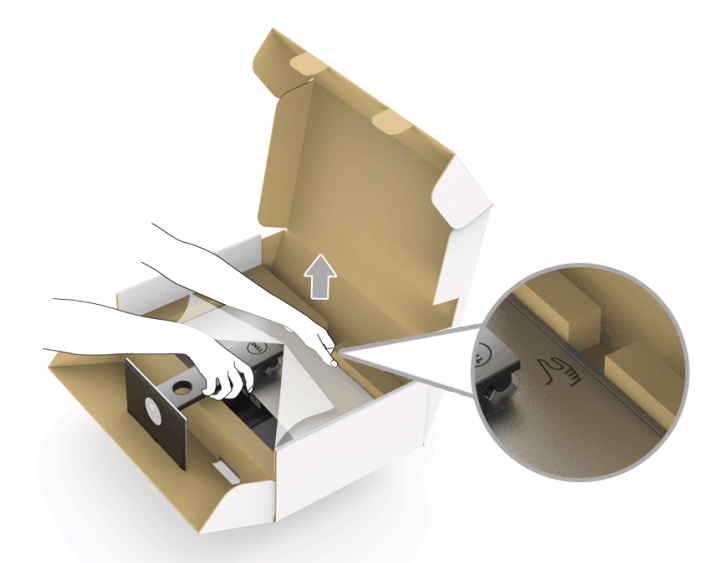

8 Remova a tampa do monitor.

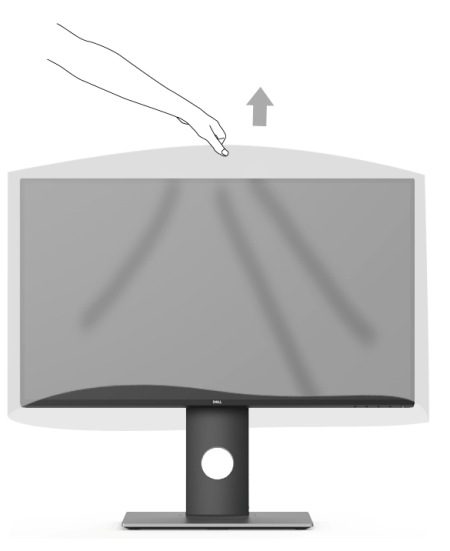

# <span id="page-26-0"></span>Conectando Seu monitor

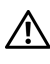

ALERTA: Antes de iniciar qualquer procedimento desta seção, siga as [Instruções](#page-55-4)  [de segurança](#page-55-4).

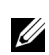

NOTA: Não conecte todos os cabos no computador ao mesmo tempo.

Para conectar seu monitor ao computador:

1 Desligue seu computador e desconecte o cabo de energia. Conecte o cabo DP/Mini-DP a DP/HDMI do seu monitor no seu computador.

### Conectando o cabo HDMI (Compra opcional)

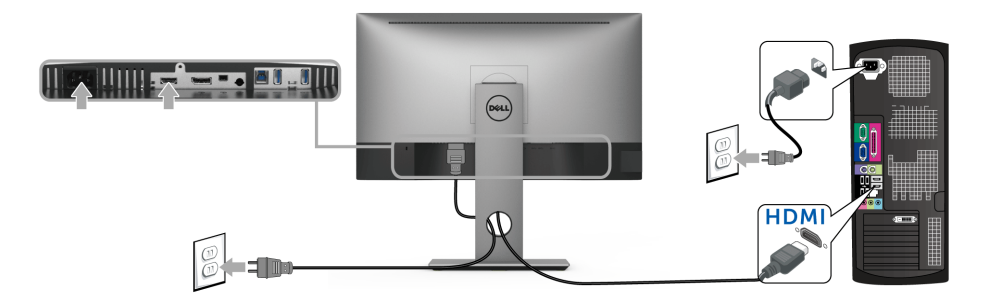

### Conectando o cabo do DisplayPort (Mini-DP a DP)

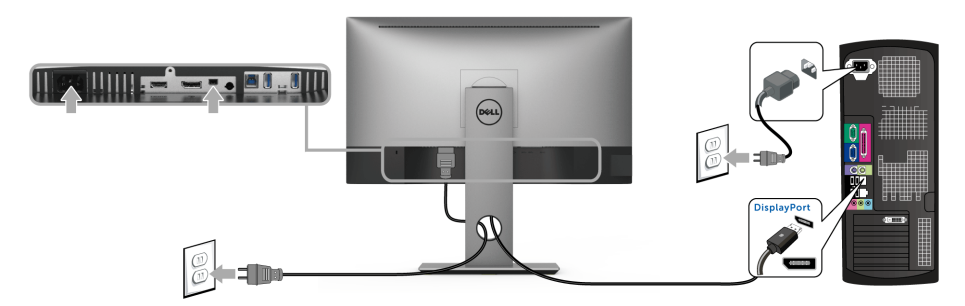

Conectando o cabo do DisplayPort (DP a DP) (Compra opcional)

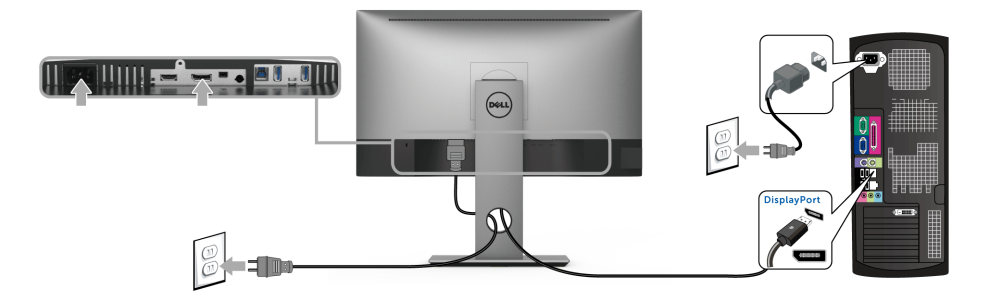

CUIDADO: Os Gráficos são utilizados apenas para propósito de ilustração. A aparência do computador pode variar.

#### Conectando o cabo USB 3.0

Depois de você terminar a conexão do cabo DP/Mini-DP a DP/HDMI, siga o procedimento abaixo para conectar o cabo USB 3.0 no computador e completar o ajuste do seu monitor:

- 1 Conecte o cabo USB 3.0 a montante (cabo fornecido) à porta a jusante do monitor e depois a porta USB 3.0 apropriada em seu computador.
- 2 Conecte os periféricos USB 3.0 às portas a jusante USB 3.0 do monitor.
- 3 Conecte os cabos de energia para seu computador e monitor em uma saída próxima.

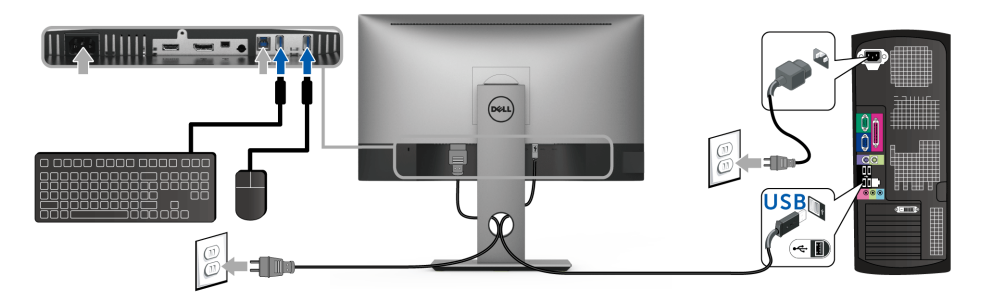

- 4 Ligue seu monitor e computador. Se o seu monitor visualiza uma imagem, a instalação está completa. Se não visualizar nenhuma imagem, veja [Problemas Específicos do Barramento Serial](#page-53-2)  [Universal \(USB\)](#page-53-2).
- 5 Utilize um suporte para cabos no suporte do monitor para organizar os cabos.

### <span id="page-28-0"></span>Organizando seus Cabos

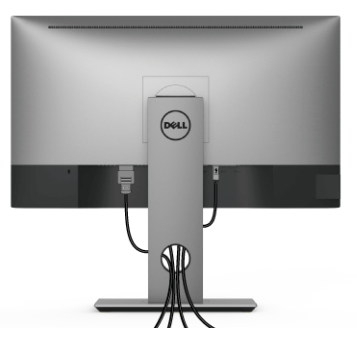

Depois de anexar todos os cabos necessários ao seu monitor e computador, (Veja [Conectando Seu monitor](#page-26-0) para anexar um cabo,) utilize o slot de gerenciamento de cabos para organizar todos os cabos como mostrado acima.

### <span id="page-28-1"></span>Removendo o Suporte do Monitor

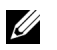

NOTA: Para prevenir arranhões na tela LCD enquanto estiver removendo o suporte, certifique-se que o monitor fique posicionado em uma superfície macia e limpa.

NOTA: Isso é aplicável para um monitor com um suporte. Quando for comprado U qualquer outro suporte, consulte o guia de configuração do suporte correspondente para obter instruções.

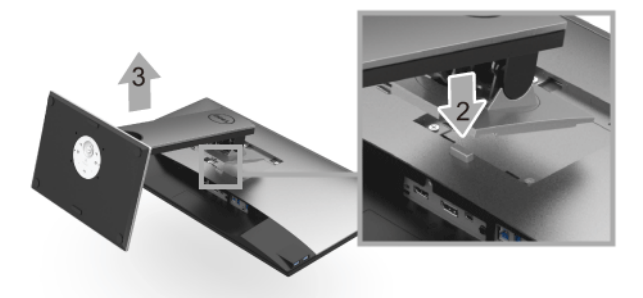

Pare remover o suporte:

- 1 Coloque o monitor sobre uma almofada ou pano macio.
- 2 Pressione e segure o botão de libertação do Suporte.
- **3** Levante o suporte afastando-o do monitor.

# <span id="page-29-0"></span>Montagem de Parede (Opcional)

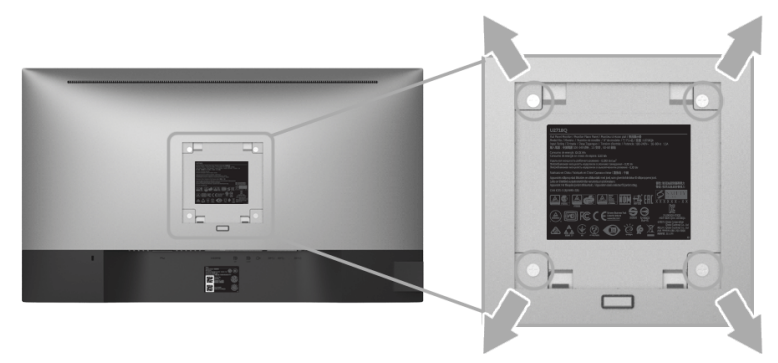

(Dimensão do Parafuso: M4 x 10 mm).

Consultar as instruções que vêm com o kit de montagem de parede compatível com o padrão VESA.

- 1 Colocar o painel do monitor sobre um pano macio ou almofada em uma mesa plana estável.
- 2 Remover o suporte.
- 3 Usar uma chave Phillips para remover os quatro parafusos que fixam a tampa plástica.
- 4 Fixar o suporte de montagem do kit de montagem de parede no monitor.
- 5 Montar o monitor na parede, seguindo as instruções que vêm com o kit de montagem de parede.

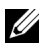

NOTA: Para usar apenas com o Suporte de Montagem de Parede Listado UL, com capacidade do mancal de carga/peso mínimo de 3,70 kg.

# <span id="page-30-3"></span><span id="page-30-1"></span><span id="page-30-0"></span>Ligação do monitor

Pressione o botão **D** para ligar o monitor.

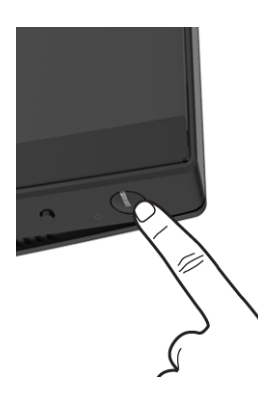

### <span id="page-30-2"></span>Usando os Controles do Painel Frontal

Os botões de controle do painel frontal fornecem acesso rápido às funcionalidades principais do software para controlar o monitor.

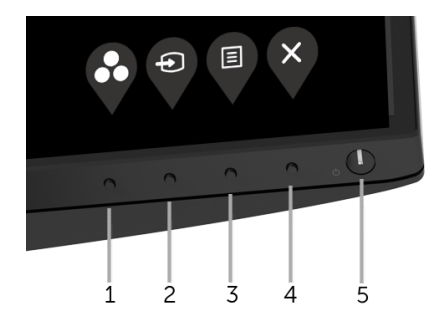

A tabela a seguir descreve os botões do painel frontal:

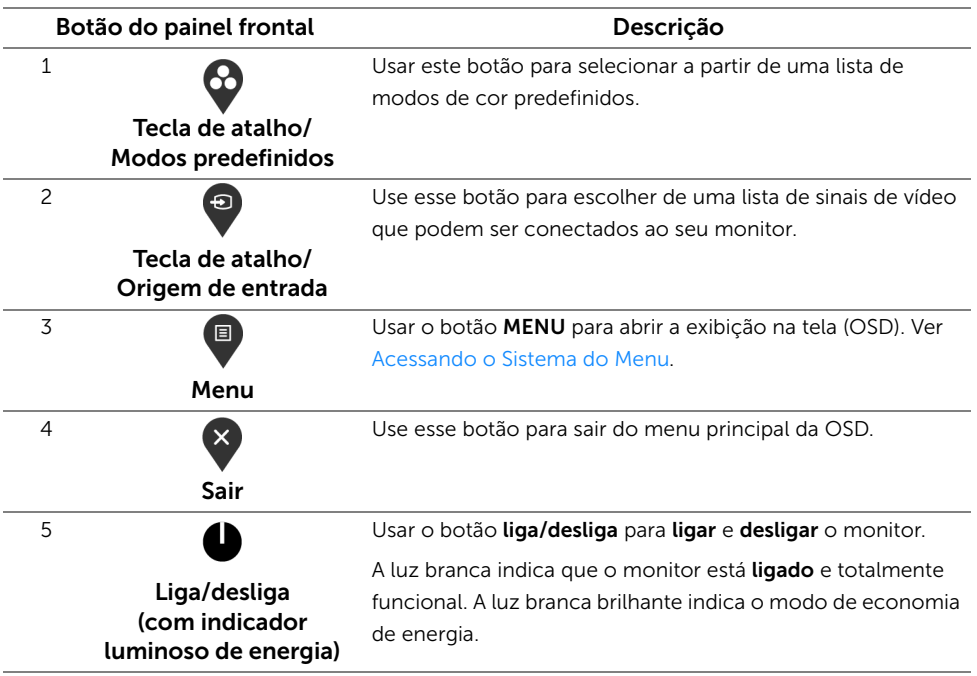

### Botão do painel frontal

Use os botões da frente do monitor para ajustar as configurações da imagem.

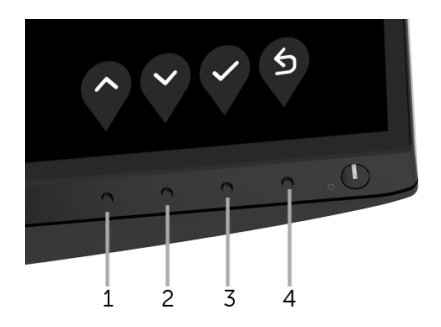

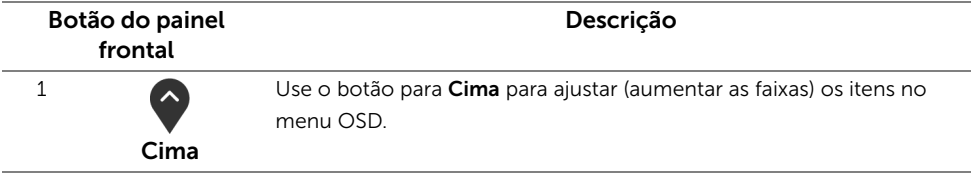

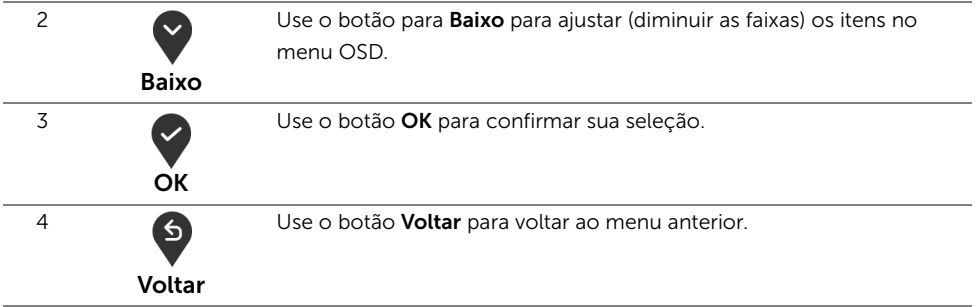

# <span id="page-32-0"></span>Usando o Menu de Visualização na Tela (OSD)

#### <span id="page-32-1"></span>Acessando o Sistema do Menu

NOTA: Se você mudar os ajustes e depois também continuar com outro menu ou Ø sair do menu OSD, o monitor automaticamente salva estas mudanças. As mudanças também são salvas, se você mudar os ajustes e depois esperar que o menu OSD desapareça.

1 Pressionar o botão  $\blacksquare$  para lançar o menu OSD e visualizar o menu principal.

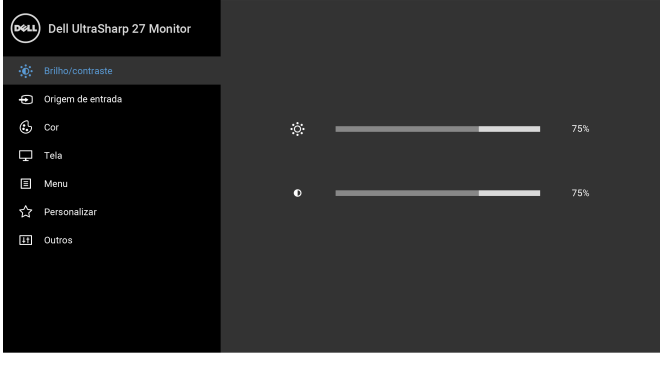

- 2 Pressionar os botões  $\bigcirc$  e  $\bigcirc$  para se mover entre as opções de ajuste. Se você se mover de um ícone para outro, o nome da opção é evidenciado. Ver a seguinte tabela para uma lista completa de todas as opções disponíveis para o monitor.
- 3 Pressionar o botão V uma vez, para ativar a opção evidenciada.
- 4 Pressionar o botão  $\bigcirc$  e  $\bigcirc$  para selecionar o parâmetro desejado.

 $\bullet\bullet\bullet\bullet$ 

- **5** Pressione  $\vee$  para entrar no submenu e depois use os botões  $\lozenge$  e  $\vee$ , de acordo com os indicadores no menu, para fazer suas mudanças.
- 6 Selecionar a botão  $\bullet$  para retornar ao menu principal.

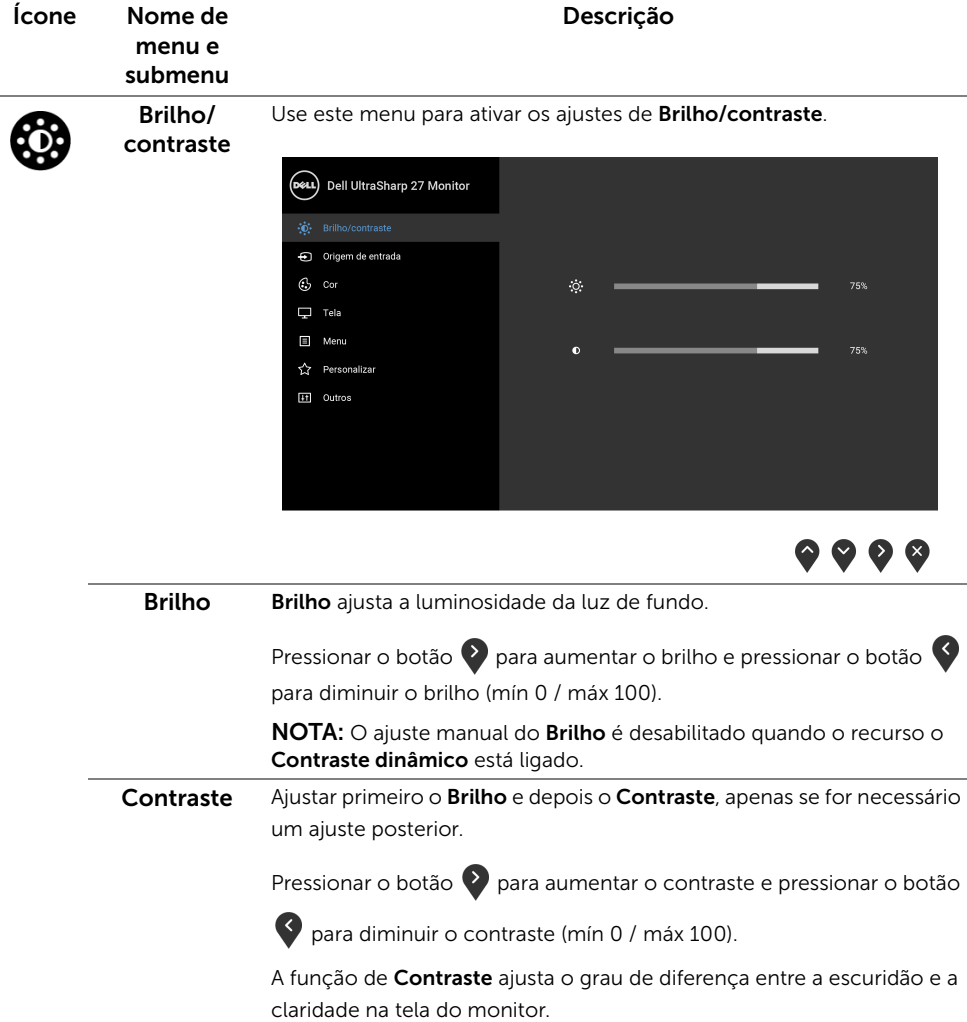

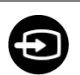

<span id="page-34-0"></span>Origem de entrada

Use o menu Origem de entrada para selecionar entre diferentes sinais de vídeo que podem ser conectados ao seu monitor.

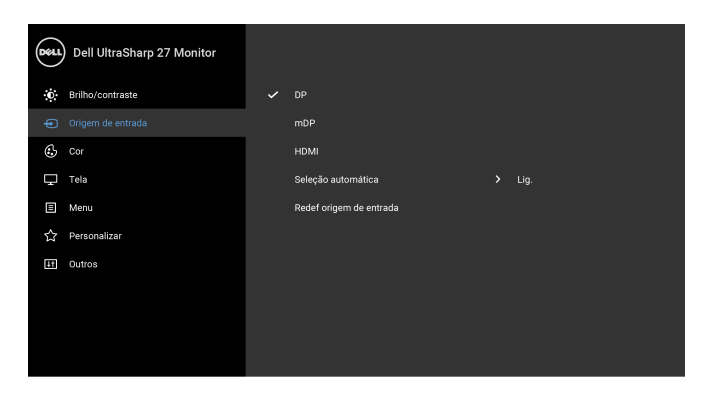

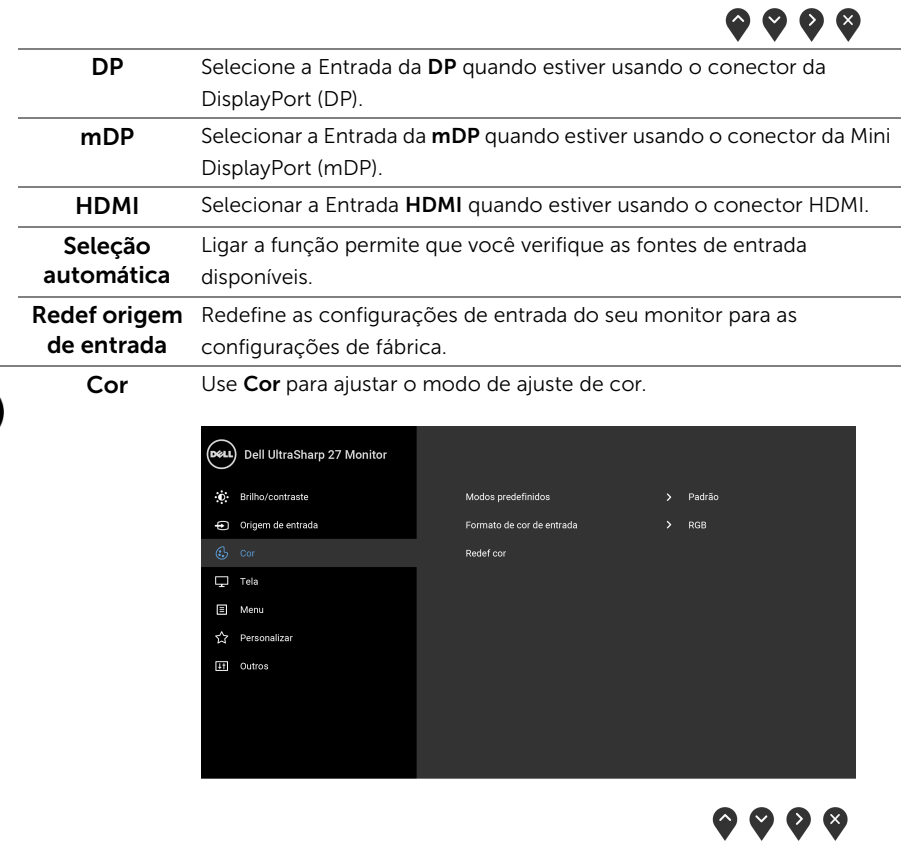

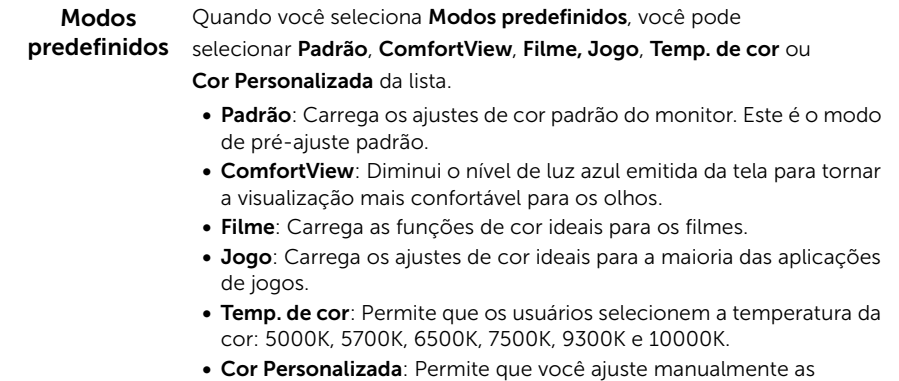

configurações de cor R, G, B.

Pressione os botões  $\Diamond$  e  $\Diamond$  para ajustar aos valores das cores R, G, B e crie seu próprio modo de pré-ajuste de cor.

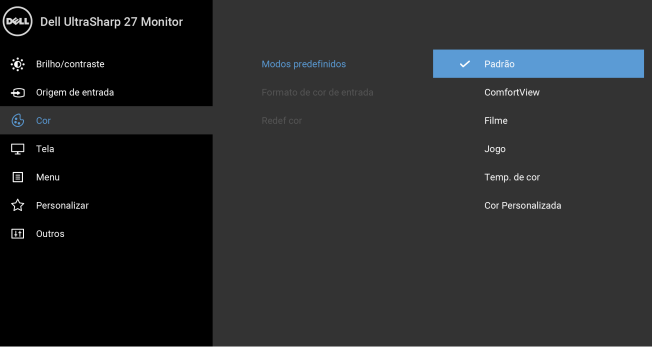

 $\bullet$   $\bullet$   $\bullet$ 

NOTA: Para reduzir o risco de cansaço visual e dor no pescoço/braço/ costas/ombros por usar o monitor por períodos prolongados, sugerimos que você:

- ajuste a tela cerca de 50 a 70 cm (20 a 28 polegadas) de distância dos olhos.
- pisque frequentemente para umedecer os olhos ao trabalhar com o monitor.
- faça intervalos regulares e frequentes por 20 minutos a cada duas horas.
- olhe para longe do monitor e foque em um objeto a cerca de 20 pés de distância por pelo menos 20 segundos durante os intervalos.
- faça alongamentos para aliviar a tensão no pescoço/braço/costas/ ombros durante os intervalos.

#### Formato de cor de entrada RGB: Selecione essa opção se o seu monitor estiver conectado a um Permite que você configure o modo de entrada de vídeo para:

computador (ou reprodutor de DVD) usando um cabo HDMI (ou cabo DisplayPort).

YPbPr: Selecione essa opção se seu reprodutor de DVD suportar apenas saída YPbPr.

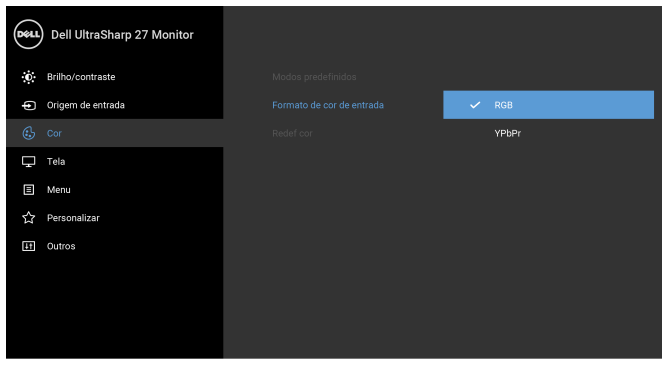

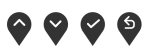

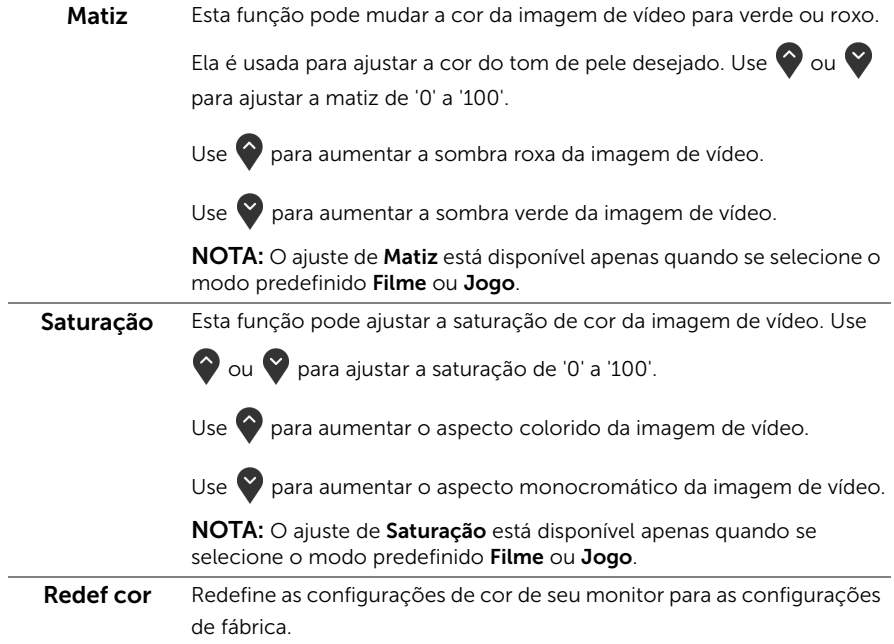

Tela Use Tela para ajustar as imagens.

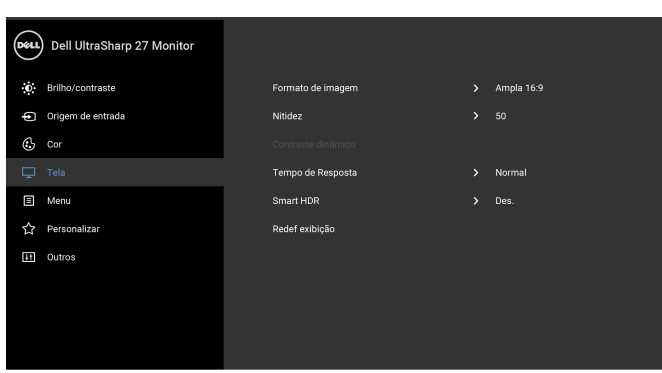

#### Formato de imagem Ajuste a proporção de imagem para Ampla 16:9, 4:3, ou 5:4. Nitidez Esta função pode fazer a imagem parecer mais nítida ou mais suave. Use  $\bigcirc$  ou  $\bigcirc$  para ajustar a nitidez de '0' a '100'. Contraste dinâmico Permite que você aumente o nível de contraste para obter imagens mais detalhadas e nítidas. Pressionar o botão  $\bullet$  para selecionar o Contraste dinâmico em "Lig." ou "Des.". NOTA: O Contraste dinâmico fornece um contraste maior se você selecionar o modo predefinido Jogo ou Filme. Tempo de Resposta Permite a configuração do Tempo de Resposta para Normal ou Rápido. Smart HDR HDR é a abreviação de High Dynamic Range. Essa tecnologia simula o sistema visual humano para processar uma gama mais ampla de luminosidade do que as técnicas de imagens tradicionais podem fazer. Ela é mais adequada para a exibição de imagens com uma grande intensidade de cenas escuras e claras.

NOTA: A função está disponível apenas quando é detectado um sinal HDMI. Enquanto o monitor estiver processando o conteúdo HDR, os Modos predefinidos, Brilho e Contraste dinâmico serão desabilitados. A mensagem a seguir aparece se você pressionar a tecla de atalho Modos predefinidos no painel dianteiro.

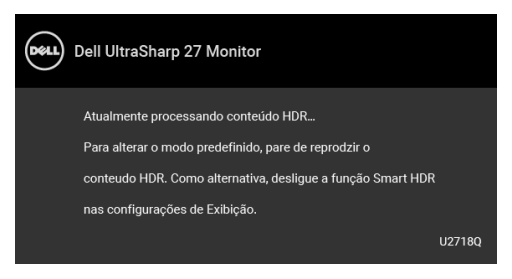

NOTA: O possível pico de iluminação durante o modo HDR é 550-nit. O valor real e a duração durante a reprodução em HDR pode variar de acordo com o conteúdo do vídeo.

Redef exibição Selecionar esta opção para restaurar os ajustes de visualização padrão.

Menu Selecionar esta opção para ajustar os ajustes do OSD, tais como, as línguas do OSD, a quantidade de tempo que o menu permanece na tela e assim por diante.

![](_page_38_Picture_91.jpeg)

![](_page_38_Picture_92.jpeg)

![](_page_39_Picture_145.jpeg)

![](_page_39_Picture_1.jpeg)

![](_page_39_Picture_146.jpeg)

**Outros** Dell UltraSharp 27 Monitor **p**: Brilho/contraste Informações do mostrador Origem de entrada nnover.  $C_2$  cor Condicionamento do LCD  $\Box$  Tela  $5 - 12B106$ Firmware  $\Box$  Menu Redef outros Personalizar Restaurar Config. de Fábrica

 $\bullet\bullet\bullet\bullet$ 

Informações Exibe as configurações atuais do monitor.

do mostrador

DDC/CI O DDC/CI (Canal de Dados de Visualização/Interface de Comando) permite que os parâmetros de seu monitor (brilho, equilíbrio de cor, etc) sejam ajustáveis através do software no seu computador. Você pode desativar esse recurso, selecionando Des. Habilitar esta função para uma melhor experiência do usuário e um ótimo desempenho de seu monitor.

![](_page_40_Picture_83.jpeg)

Condiciona- As ajudas diminuem os casos menores de retenção de imagem. mento do LCD Dependendo do grau de retenção de imagem, o programa pode levar algum tempo para funcionar. Você pode habilitar esse recurso selecionando Lig.

![](_page_41_Picture_1.jpeg)

![](_page_41_Picture_2.jpeg)

![](_page_41_Picture_73.jpeg)

![](_page_41_Picture_4.jpeg)

NOTA: Esse monitor tem um recurso integrado para calibrar automaticamente o brilho para compensar o envelhecimento dos LEDs.

#### Mensagens de Alerta OSD

Quando o recurso **Contraste dinâmico** está habilitado (nesses modos predefinidos: Jogo ou Filme), o ajuste manual do brilho é desabilitado.

![](_page_42_Picture_2.jpeg)

Quando o monitor não suporta um modo de resolução em particular, você verá a seguinte mensagem:

![](_page_42_Picture_67.jpeg)

NOTA: A mensagem pode ser ligeiramente diferente dependendo do sinal de U entrada conectado.

Isto significa que o monitor não pode sincronizar com o sinal que está sendo recebido no seu computador. Veja as [Especificações do Monitor](#page-11-1) para os intervalos de frequência Horizontal e Vertical dirigidos a este monitor. O modo recomendado é 3840 x 2160.

Você verá a seguinte mensagem, antes que a função DDC/CI seja desativada:

![](_page_42_Picture_68.jpeg)

Quando o monitor entra no modo de **Economia de Energia**, aparece a seguinte mensagem:

![](_page_43_Picture_1.jpeg)

Ativa o computador e o monitor para permitir o acesso a [OSD.](#page-32-0)

![](_page_43_Picture_3.jpeg)

NOTA: A mensagem pode ser ligeiramente diferente dependendo do sinal de entrada conectado.

Se você pressionar qualquer outro botão diferente, a seguinte mensagem aparecerá dependendo da entrada selecionada:

![](_page_43_Picture_6.jpeg)

![](_page_43_Picture_7.jpeg)

NOTA: A mensagem pode ser ligeiramente diferente dependendo do sinal de entrada conectado.

Se a entrada DP, mDP ou HDMI estiver selecionada e o cabo correspondente não estiver conectado, aparece uma caixa de diálogo, como a que é mostrada abaixo.

![](_page_43_Picture_10.jpeg)

**NOTA:** A mensagem pode ser ligeiramente diferente dependendo do sinal de entrada conectado.

Veja [Resolução de Problemas](#page-49-2) para mais informações.

# <span id="page-44-0"></span>Configurando a Resolução Máxima

Para configurar a resolução Máxima para o monitor:

No Windows® 7, Windows® 8 e Windows® 8.1:

- 1 Apenas para Windows $^{\circledR}$  8 e Windows $^{\circledR}$  8.1, selecione o ladrilho Área de trabalho para mudar para a área de trabalho clássica.
- 2 Clique com o botão direito na área de trabalho e selecione Resolução de Tela.
- 3 Clique na Lista suspensa de Resolução de Tela e selecione 3840 x 2160.
- 4 Clique em OK.

No Windows® 10:

- 1 Clique com o botão direito do mouse na área de trabalho e clique em Configurações de Vídeo.
- 2 Clique em Configurações de vídeo avançadas.
- 3 Clique na lista suspensa de Resolução e selecione 3840 x 2160.
- 4 Clique em Aplicar.

Se não existir a opção 3840 x 2160, poderá ser preciso atualizar o driver da placa de vídeo. Dependendo do seu computador, complete um dos seguintes procedimentos: Se você possui um computador de mesa Dell ou portátil:

• Acesse <http://www.dell.com/support>, digite a etiqueta de serviço e faça o download da versão mais recente da placa de vídeo.

Se você estiver usando um computador não Dell (portátil ou de mesa):

- Vá para o site de suporte do seu computador e faça o download dos mais recentes drivers de gráficos.
- Vá para o website da placa gráfica e faça o download dos mais recentes drivers gráficos.

# <span id="page-45-0"></span>Requisitos para visualização ou reprodução de conteúdo HDR

#### (1) via Ultra BluRay DVD ou consoles de jogos

Assegurar o leitor de DVD e consoles de jogos são capazes de HDR, por exemplo, o Panasonic DMP-UB900, x-Box One S, PS4 Pro. Baixe e instale os controladores da placa gráfica apropriada (para aplicativos de PC), veja abaixo.

#### (2) via PC

Verifique se os a placa gráfica utilizada é capaz de HDR, ou seja, HDMI2.0a (com opção de HDR) complacente e driver de gráficos HDR está instalado. Aplicativo player capaz de HDR deve ser usado, por exemplo, app Cyberlink PowerDVD 17, Windows 10 para Filmes e Televisão.

Por exemplo, Dell XPS8910, Alienware Aurora R5, junto com as placas gráficas abaixo.

Driver de gráficos Dell com suporte a HDR: Consulte a página de suporte da Dell para baixar o driver de gráficos mais recente que suporta a reprodução HDR para o seu PC/ Notebook.

Nvidia

Placas gráficas Nvidia com capacidades HDR: GTX1070, GTX1080, P5000, P6000, etc. Para uma completa gama de placas gráficas com capacidade HDR consute o website Nvidia [www.nvidia.com](http://www.nvidia.com)

Driver que suporta modo de Reprodução de Tela Cheia (ex jogos de PC, players UltraBluRay, etc): HDR em OS Win10 Redstone 2: 381.65 ou posterior.

AMD

Placas gráficas AMD com capacidade HDR: RX480, RX470, RX460, WX7100, WX5100, WX4100, etc. Para uma completa gama de placas gráficas com capacidade HDR [www.amd.com](http://www.amd.com) Verifique informações de suporte de driver HDR e baixe o driver mais recente de [www.amd.com](http://www.amd.com.fdow)

Intel (Integrated Graphics)

sistema com capacidade de HDR: CannonLake ou posterior

Player apropriado de HDR: App para Windows 10 de Filmes e TV

OS com suporte HDR: Windows 10 Redstone 3

Driver com suporte HDR: visite [downloadcenter.intel.com](http://downloadcenter.intel.com) para o driver HDR mais recente

![](_page_45_Picture_17.jpeg)

NOTA: reprodução HDR via OS (ex reprodução de HDR em uma janela na área de trabalho) requer Win 10 Redstone 2 ou mais recente com aplicativos de reprodução apropriados, ex PowerDVD17. Reprodução de conteúdo protegido requer software e/ou hardware DRM apropriado, por exemplo, Microsoft Playready™.

Consulte por favor o Website da Microsoft para obter informações de suporte de HDR.

# <span id="page-46-0"></span>Usando a Extensão Vertical, Articulação e Inclinação

![](_page_46_Picture_1.jpeg)

NOTA: Isso é aplicável para um monitor com um suporte. Quando for comprado qualquer outro suporte, consulte o guia de configuração do suporte correspondente para obter instruções.

#### Inclinação, Articulação

Com o suporte fixado no monitor, você pode girar e inclinar o monitor para obter um ângulo de visualização mais confortável.

![](_page_46_Picture_5.jpeg)

NOTA: O suporte é destacado quando o monitor é embarcado na fábrica.

#### <span id="page-46-1"></span>Extensão Vertical

<u>U</u>

NOTA: O suporte se estende verticalmente até 130 mm. As figuras abaixo mostram como estender o suporte verticalmente.

![](_page_46_Picture_9.jpeg)

# <span id="page-47-0"></span>Girando o monitor

Antes de girar o monitor, ele deverá ser estendido no sentido vertical totalmente ([Extensão Vertical\)](#page-46-1) e completamente inclinado para cima para evitar que ele bata no canto inferior do monitor.

![](_page_47_Picture_2.jpeg)

#### Gire no sentido horário

![](_page_47_Picture_4.jpeg)

#### Gire no sentido anti-horário

![](_page_48_Picture_1.jpeg)

NOTA: Para usar a função de Rotação do Monitor (Vista Paisagem x Retrato) com seu computador Dell, você irá precisar do driver de gráficos atualizado, que não está incluído com este monitor. Para o download do driver de gráficos, vá para [www.dell.com/support](http://www.dell.com/support) e veja a seção de Download para os Drivers de Vídeo para as mais recentes atualizações do driver.

![](_page_48_Picture_3.jpeg)

NOTA: Quando no *Modo de Visualização Paisagem*, você pode ter uma diminuição da performance nas aplicações intensivas de gráficos (Jogos 3D, etc.).

# <span id="page-48-0"></span>Ajustando as Definições de Rotação de Visualização de seu Sistema

Se você girou seu monitor, precisará completar o procedimento abaixo, para ajustar os Ajustes de Rotação de Visualização de seu Sistema.

![](_page_48_Picture_7.jpeg)

NOTA: Se você está usando o monitor com um computador não Dell, precisará ir para o website do driver de gráficos ou website do fabricante de seu computador para informações sobre a rotação de seu sistema operativo.

Para ajustar as Definições de Rotação de Visualização:

- 1 Faça um clique direito na área de trabalho e selecione Propriedades.
- 2 Selecione a etiqueta Configurações e clique em Avançado.
- 3 Se você possui uma placa gráfica ATI, selecione a etiqueta Rotação e ajuste a rotação preferida.
- 4 Se você possui uma placa gráfica nVidia, clique na etiqueta nVidia, na coluna esquerda selecione NVRotate e depois selecione a rotação preferida.
- 5 Se você possui uma placa de vídeo Intel<sup>®</sup>, selecione a quia de placas **Intel**, clique em Propriedades da placa de vídeo, selecione a guia Rotação e depois ajuste a rotação preferida.

![](_page_48_Picture_15.jpeg)

NOTA: Se você não vê a opção de rotação ou ele não estiver funcionando corretamente, vá para <www.dell.com/support> e faça o download do mais recente driver para a sua placa gráfica.

<span id="page-49-2"></span><span id="page-49-0"></span>![](_page_49_Picture_1.jpeg)

### <span id="page-49-1"></span>Autoteste

Seu monitor fornece uma característica de teste automático que permite você verificar quando seu monitor está trabalhando apropriadamente. Se o seu monitor e computador estão apropriadamente conectados, mas a tela do monitor continua escura, execute o teste automático do monitor desempenhando os seguintes passos:

- 1 Deslique seu computador e monitor.
- 2 Desconecte o cabo de vídeo da parte traseira do computador.
- **3** Lique o monitor.

A caixa de diálogo flutuante aparecerá na tela (sobre um fundo preto) se o monitor não conseguir detectar um sinal de vídeo e estiver funcionando corretamente. Enquanto estiver em modo de teste automático, o LED de energia continua branco. Além disto, dependendo da entrada selecionada, a caixa de diálogo exibida abaixo rolará continuamente pela tela.

![](_page_49_Picture_8.jpeg)

![](_page_49_Picture_9.jpeg)

 $\mathbb Z$  NOTA: A mensagem pode ser ligeiramente diferente dependendo do sinal de entrada conectado.

- 4 Esta caixa também aparecerá durante a operação normal do sistema se o cabo de vídeo estiver desconectado ou danificado.
- 5 Desligue seu monitor e reconecte o cabo de vídeo; depois ligue o seu computador e monitor.

Se a tela do monitor permanecer sem imagem após o procedimento anterior, verifique o controlador de vídeo e o computador, porque o monitor está funcionando normalmente.

# <span id="page-50-0"></span>Diagnóstico integrado

O monitor tem uma ferramenta de diagnóstico integrado que ajuda a determinar se a anormalidade da tela que você está tendo um problema inerente do monitor ou do computador e da placa de vídeo.

![](_page_50_Picture_2.jpeg)

NOTA: É possível executar o diagnóstico integrado apenas quando o cabo de vídeo está desconectado e o monitor está no *modo de autoteste*.

![](_page_50_Picture_4.jpeg)

Para executar o diagnóstico integrado:

- 1 Certifique-se de que a tela esteja limpa (sem partículas de poeira na superfície da tela).
- 2 Desconecte o(s) cabo(s) de vídeo da parte traseira do computador ou do monitor. O monitor entrará no modo de autoteste.
- 3 Pressione e segure o **botão 1** no painel frontal por 5 segundos. Aparecerá uma tela cinza.
- 4 Inspecione cuidadosamente a tela quanto a anormalidades.
- 5 Pressione o **botão 1** no painel frontal novamente. A cor da tela muda para vermelho.
- **6** Inspecione a tela quanto a anormalidades.
- 7 Repita os passos 5 e 6 para inspecionar a exibição em verde, azul, preto e branco e as telas de texto.

O teste estará concluído quando aparecer a tela de texto. Para sair, pressione o **botão 1** novamente.

Se você não detectar nenhuma anormalidade na tela depois de usar a ferramenta de diagnóstico integrada, significa que o monitor está funcionando normalmente. Verifique a placa de vídeo e o computador.

## <span id="page-51-0"></span>Problemas comuns

A tabela a seguir contém informações gerais sobre problemas comuns que o monitor pode apresentar e as possíveis soluções.

![](_page_51_Picture_275.jpeg)

![](_page_52_Picture_319.jpeg)

# <span id="page-53-0"></span>Problemas específicos do produto

![](_page_53_Picture_254.jpeg)

# <span id="page-53-2"></span><span id="page-53-1"></span>Problemas Específicos do Barramento Serial Universal (USB)

![](_page_53_Picture_255.jpeg)

![](_page_54_Picture_182.jpeg)

# <span id="page-54-0"></span>Problemas específicos dos alto-falantes

![](_page_54_Picture_183.jpeg)

#### <span id="page-55-0"></span>ALERTA: Instruções de segurança

![](_page_55_Picture_2.jpeg)

<span id="page-55-4"></span>ALERTA: O uso de controles, ajustes ou procedimentos não especificados neste documento pode resultar em choque elétrico e outros riscos de natureza mecânica e elétrica.

Para obter informações sobre instruções de segurança, consulte Informações de Segurança, Ambientais e Reguladoras (SERI).

# <span id="page-55-1"></span>Avisos da FCC (somente Estados Unidos)

Para o Aviso FCC e outras informações reguladoras, consulte o website de conformidade reguladora localizado em [www.dell.com/regulatory\\_compliance](www.dell.com/regulatory_compliance).

### <span id="page-55-3"></span><span id="page-55-2"></span>Entre em contato com a Dell

#### Nos E.U.A.: 800-WWW-DELL (800-999-3355).

![](_page_55_Picture_9.jpeg)

NOTA: Se não tiver ligação à Internet, poderá encontrar informação sobre como contactar a Dell na factura, na embalagem do produto, no talão de compra ou no catálogo de produtos Dell.

A Dell dispõe de vários serviços de assistência técnica tanto online como por telefone. A disponibilidade destes varia conforme o país e o produto e alguns serviços podem não estar disponíveis na sua área.

- Assistência técnica on-line ─ <www.dell.com/support/monitors>
- Contato com a Dell ─<www.dell.com/contactdell>